# **TronClass數位學習平台**

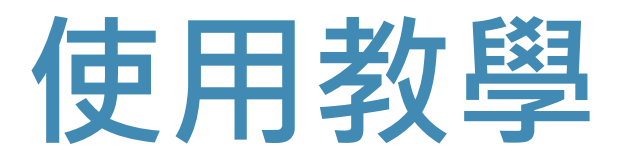

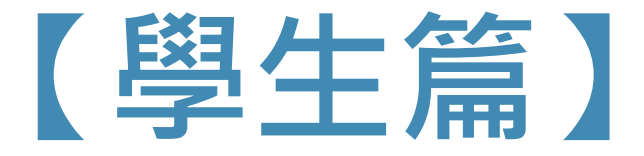

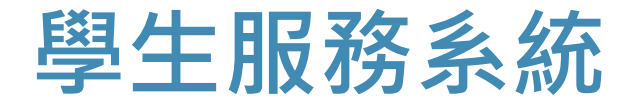

#### **登入【TronClass數位學習平台】前,請新生先登入【學生服務系統】申請通行密碼 網址:<https://sss.must.edu.tw/>**

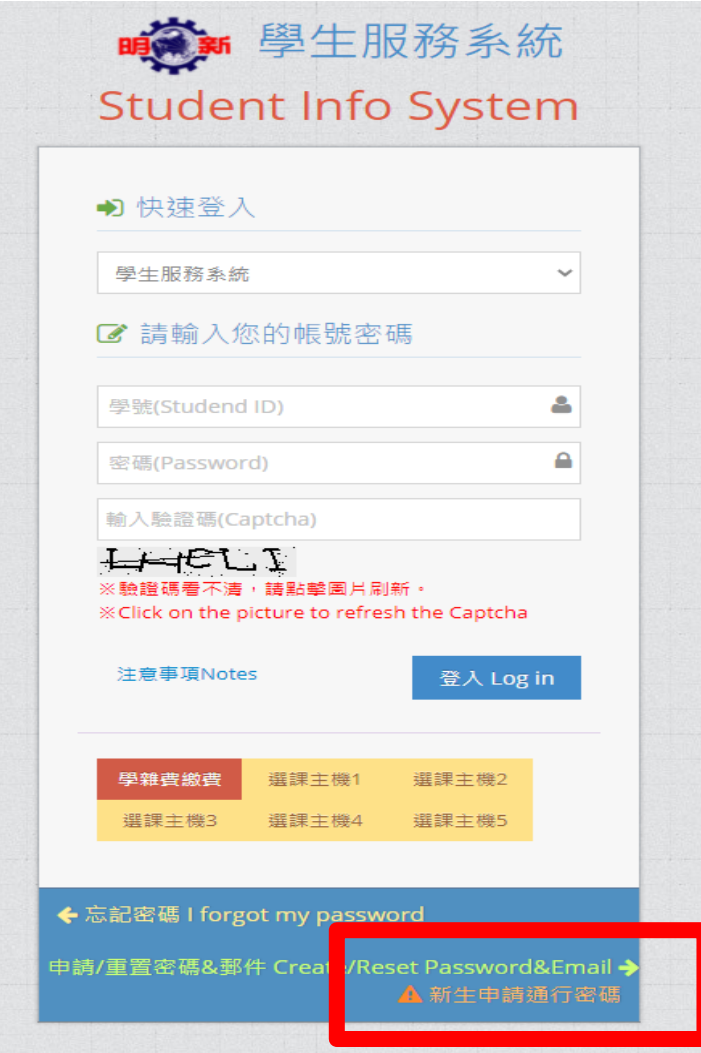

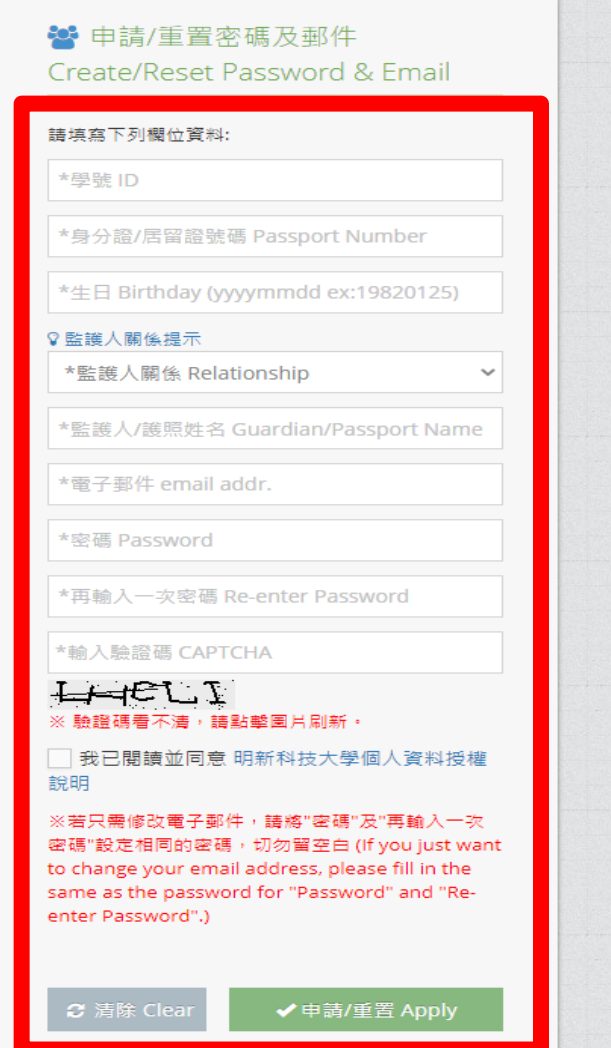

### **登入TronClass數位學習平台**

#### **網址:<https://tronclass.must.edu.tw/> 點擊「登入」**

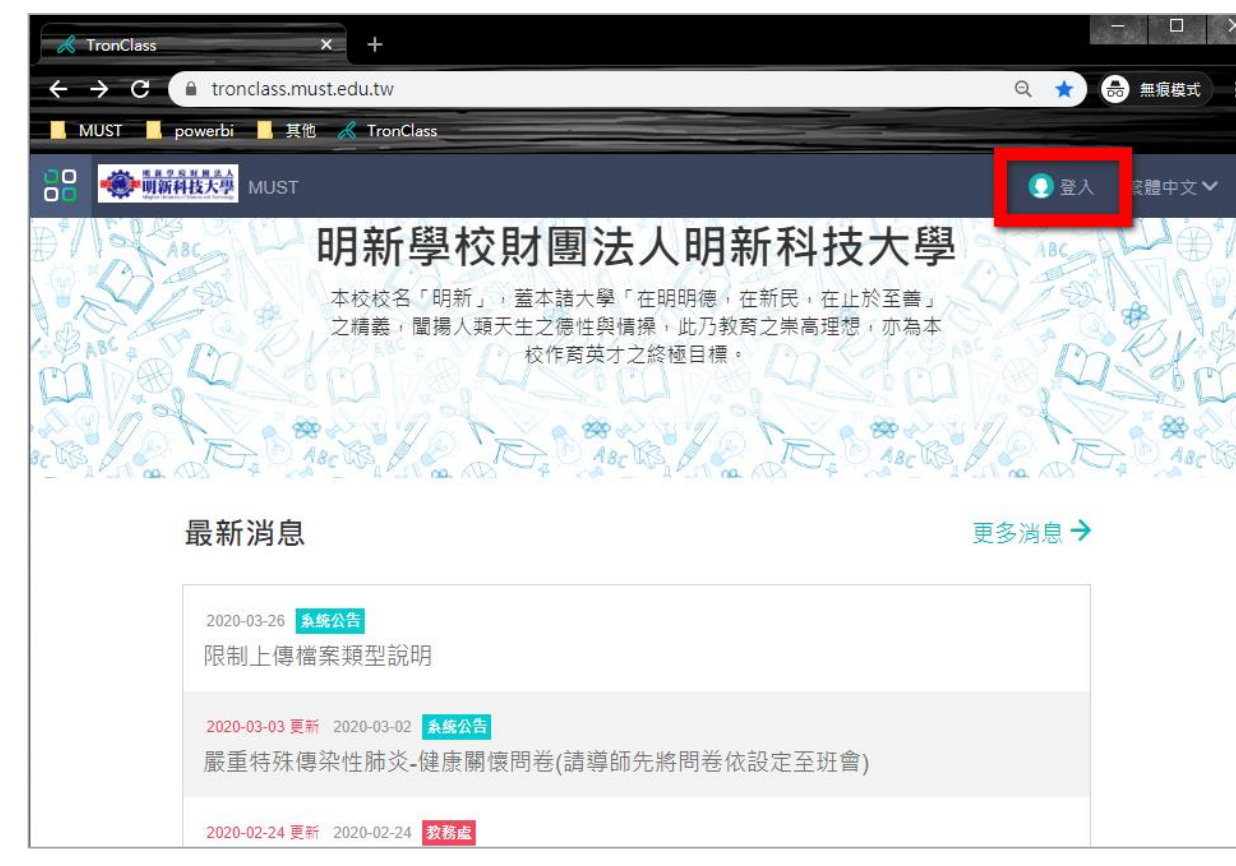

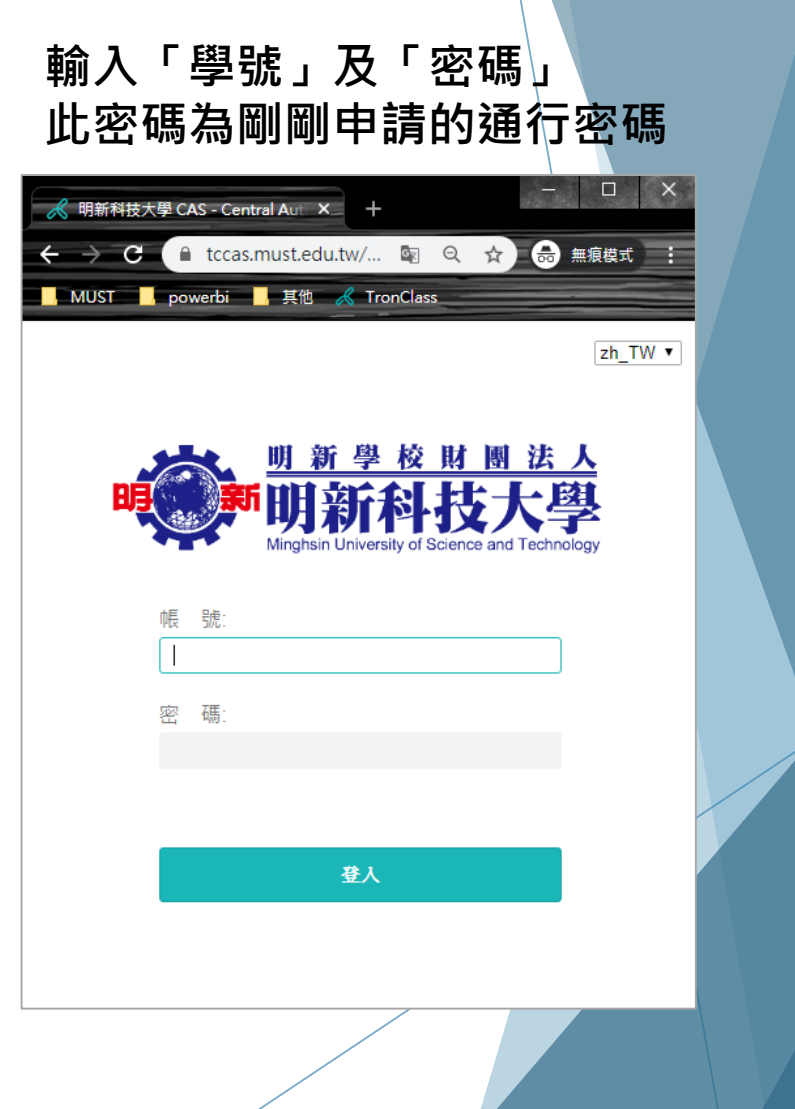

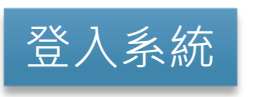

### **手機登入TronClass數位學習平台**

### **Android版本:請到Play商店,搜尋【TronClass暢課】下載APP應用程式。**

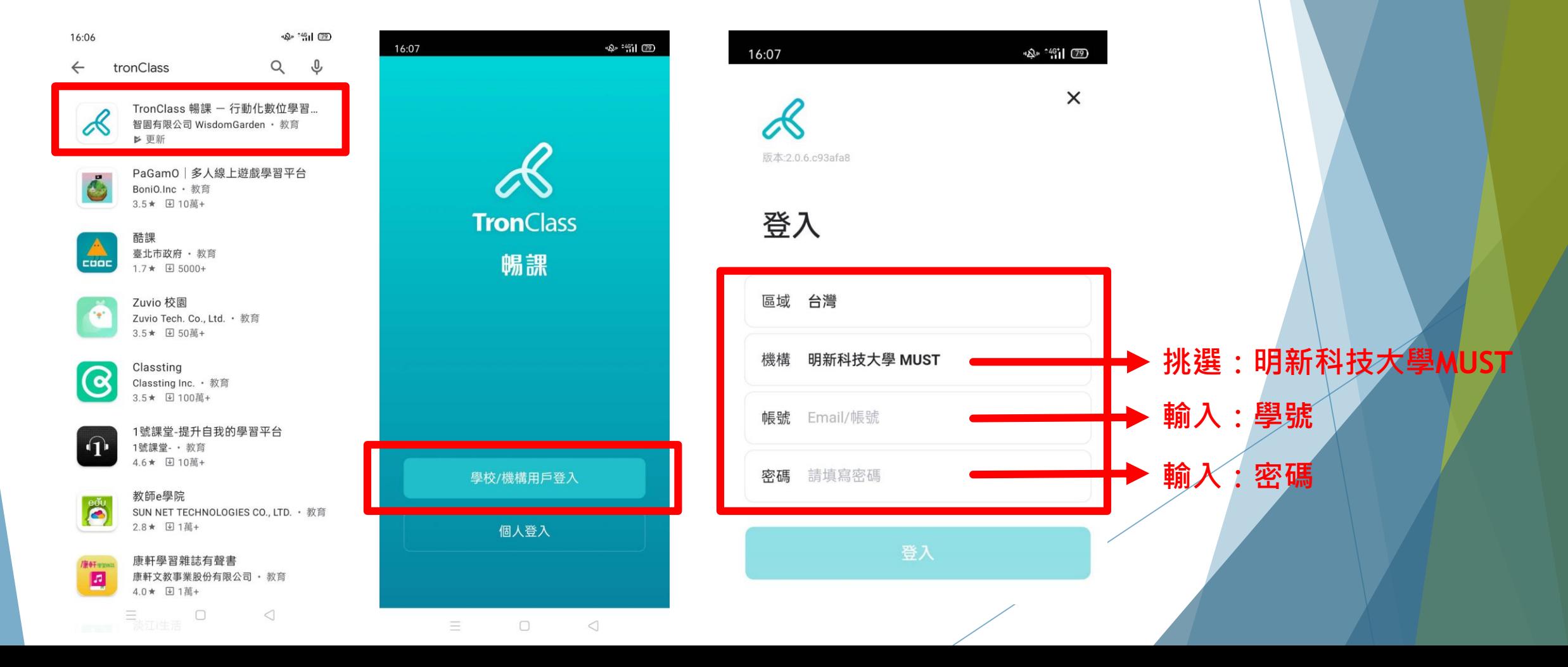

### **手機登入TronClass數位學習平台**

### **iOS版本:請到App Store,搜尋【TronClass暢課】下載APP應用程式。**

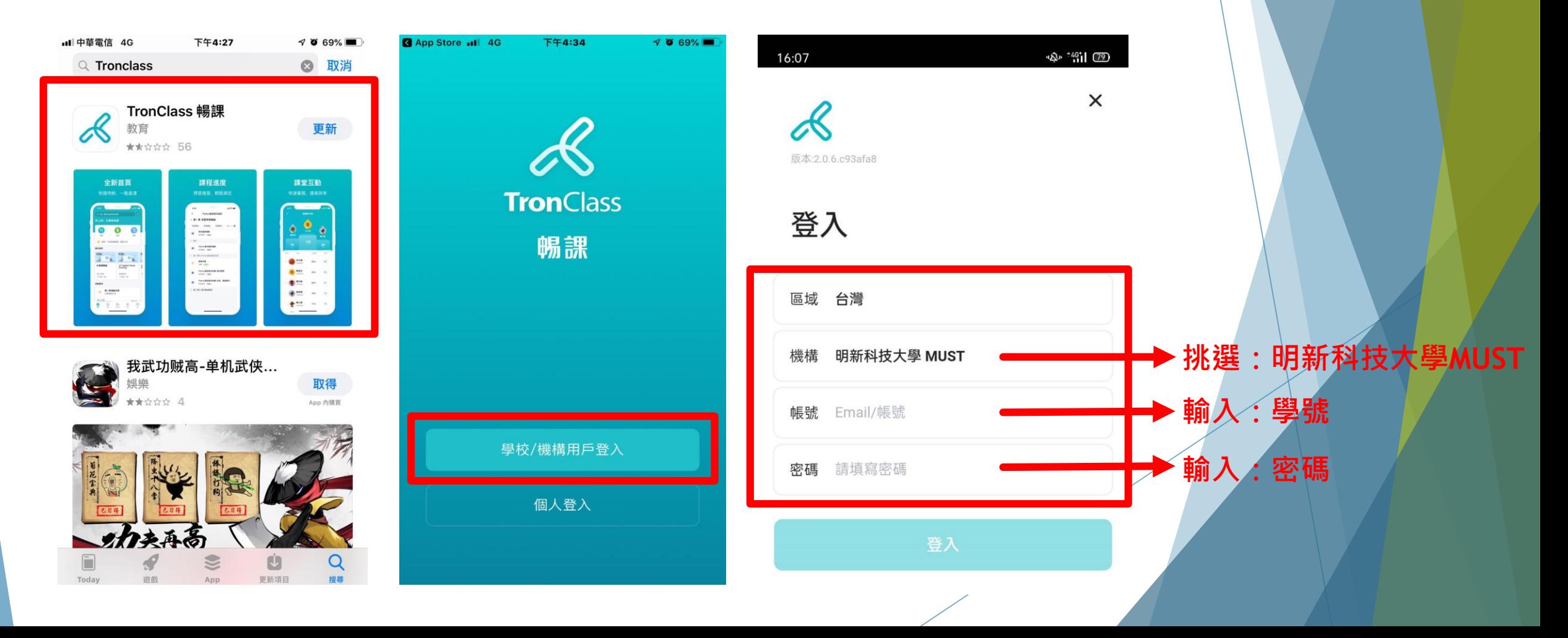

### **TronClass數位學習平台**

#### **TronClass網頁版登入後,可點選左側功能列中【我的課程】,挑選課程即可進入課程內容資訊。**

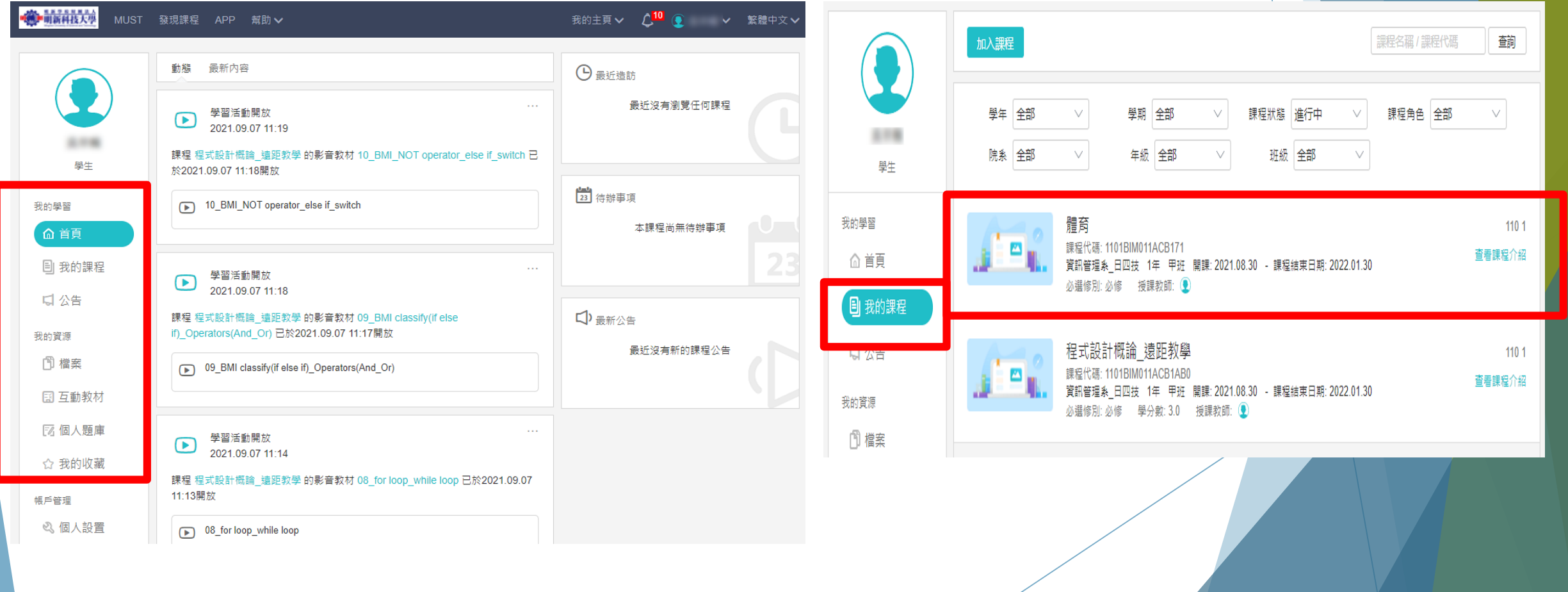

### **TronClass數位學習平台**

TronClass手機版登入後,可點選下方功能列中【課程】,挑選課程即可進入課程內容資訊\<sup>。</sup>

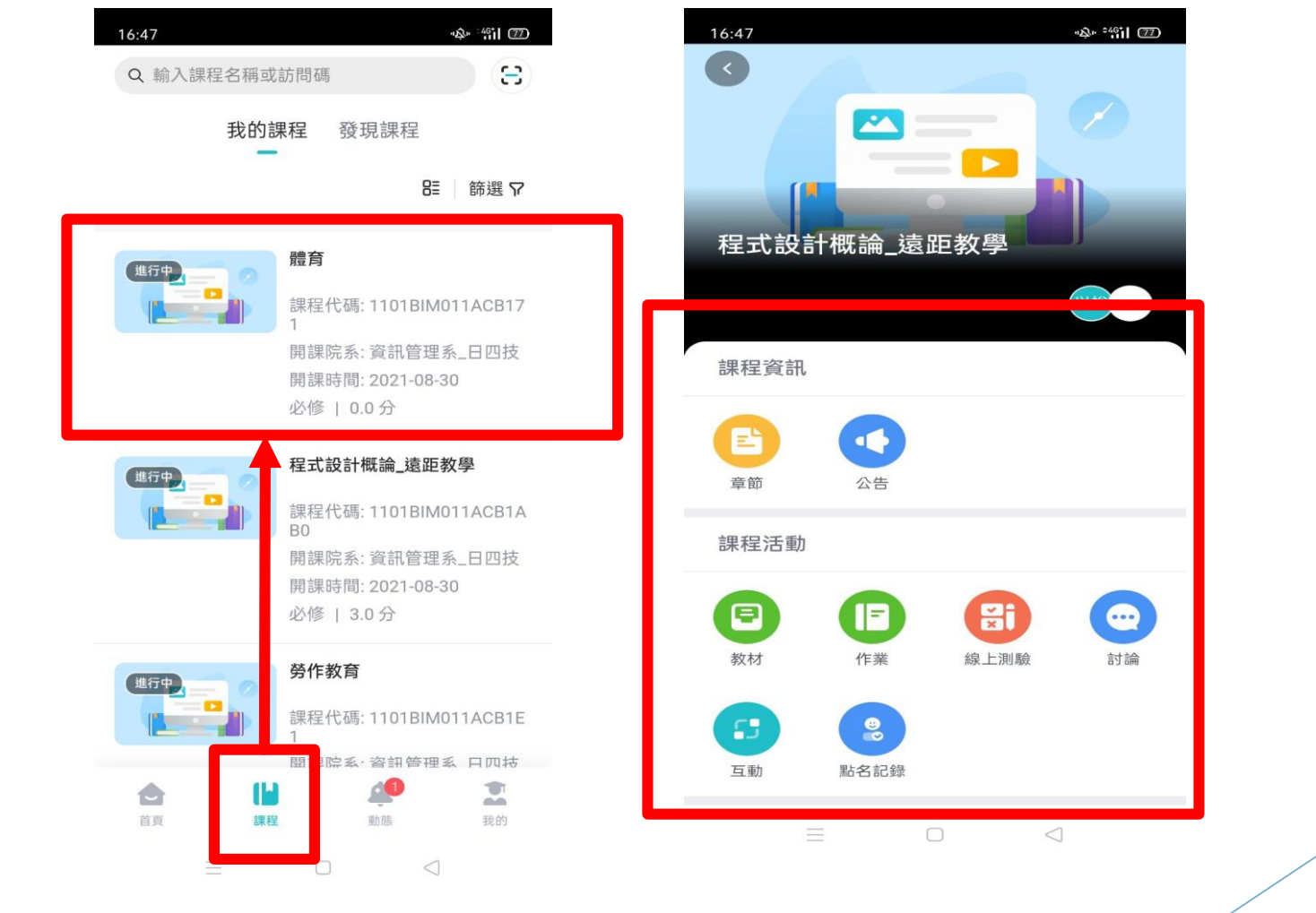

# 如何使用遠距教學上課

### **透過Microsoft Teams軟體上課**

**電腦網頁版**

- **建議透過Google Chrome瀏覽器**
- **不需安裝軟體**

**平板/手機版**

- **iOS:請到APP Store,輸**
	- **入[Microsoft Teams]下載**

**安裝**

• **Android:請到Play商店輸 入[Microsoft Teams]下載**

**安裝下載**

## **TronClass進入Microsoft Teams會議(1/3)**

#### **點擊課程老師建立「Microsoft Teams會議」課程 點擊「參與Microsoft Teams會議」**

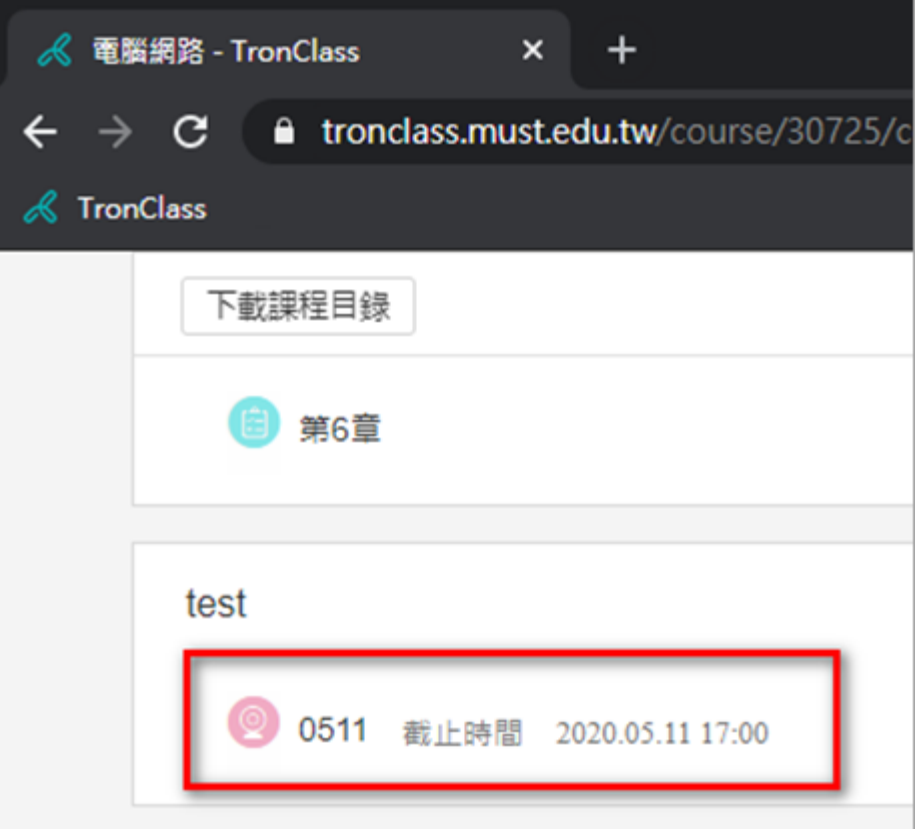

#### **《 電腦網路 - TronClass**  $x +$  $\leftarrow$   $\rightarrow$  C **■ tronclass.must.edu.tw/course/30725/learning-activity/full-screen#/110752**  $\mathcal{R}$  TronClass く返回課程 0511 投影片  $\checkmark$ 参與 Microsoft Teams 會議 課堂練習  $\checkmark$ 開放時間 2020.05.11 10:53 線上練習  $\checkmark$ 訪問 Microsoft Teams 會議 完成指標 test  $\widehat{\phantom{a}}$ **2** 0511

#### 進入「 Microsoft Teams會議」

### **TronClass進入Microsoft Teams會議(2/3)**

#### **選擇「在此瀏覽器上繼續」**

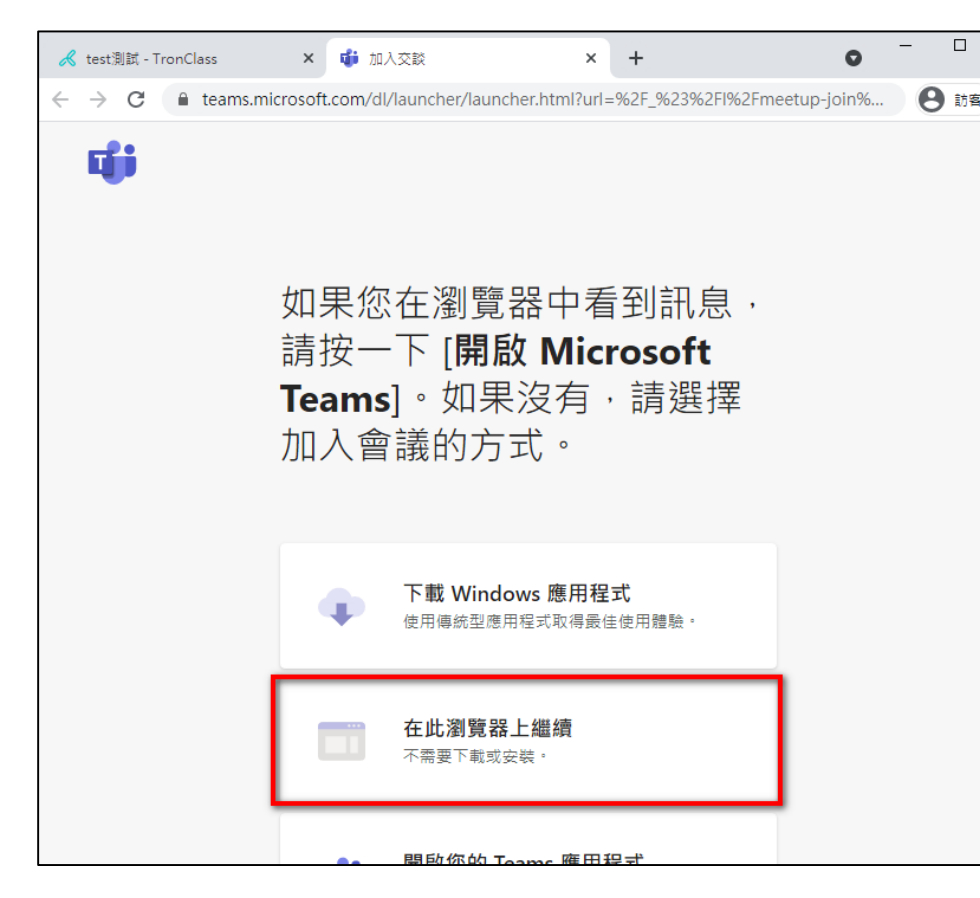

**& 電腦網路 - TronClass**  $x +$  $\times$ **Tiji** Microsoft Teams **■ teams.microsoft.com**/\_#/l/meetup-join/19:meeting\_ZmJmNDU5YjEtNzMyOS00Nm... ☆ 6 無痕模 C  $\times$ **MUST** teams.microsoft.com 要求下列權限: 使用你的麥克風 使用你的相機 封鎖 選取 [允許] 讓 Microsoft Teams 在此瀏覽器上使用您的麥克 風和相機進行通話和會議。 當您執行此動作時,我們會將您的裝置開啟一段時間以進行設定。

**點擊「允許」**

進入「 Microsoft Teams會議」

## **TronClass進入Microsoft Teams會議(3/3)**

#### **輸入學號(姓名),點擊「立即加入」**

#### **測試裝置,點擊「立即加入」 老師允許即加入**

#### × iji 會議 | Microsoft Teams ● × + × 前 會議 | Microsoft Teams ● × + 人 test測試 - TronClass 人 重腦網路 - TronClass × <mark>nji</mark> 會議 | Microsoft Teams  $x +$ nClass **■ teams.microsoft.com/** #/pre-join-calling/19:meeting ZWQxNik3... ■ ☆ ● ● 無痕模 **A teams.microsoft.com**/ #/pre-join-calling/19:meeting ZmJmNDU5YjEtNzMyOS... ■ <del>1</del>  $\mathbf{C}$  $\mathbf{C}$ **a** teams.microsoft.com/ #/pre-join-calling/19:meeting ZWQxNik3...  $\blacksquare$   $\uparrow$ ■ MUST ■ powerbi ■ 其他 & TronClass **I** MUST **I** powerbi **E** 其他 《 TronClass owerbi **真**棋 人 TronClass ₩ 搜尋或輸入命令  $\Gamma$ ● 針對下列項目選擇您的音訊及視訊設定: 現在聚會 日明 針對下列項目選擇您的音訊及視訊設定: 會議中的某個人應該很快會讓您加入 現在聚會 带 自健  $\qquad \qquad \blacksquare$ 行事層  $\cdots$ B01234567 立即加入 立即加入 ◎ 装置  $\bullet$ **② 装置**  $\blacksquare$  $\mathbf{J}$  .  $\mathbf{O}$  $\blacksquare$ ◎ 装置 ■<br>應用程式

#### 進入「 Microsoft Teams會議」

### **Microsoft Teams功能(1/2)**

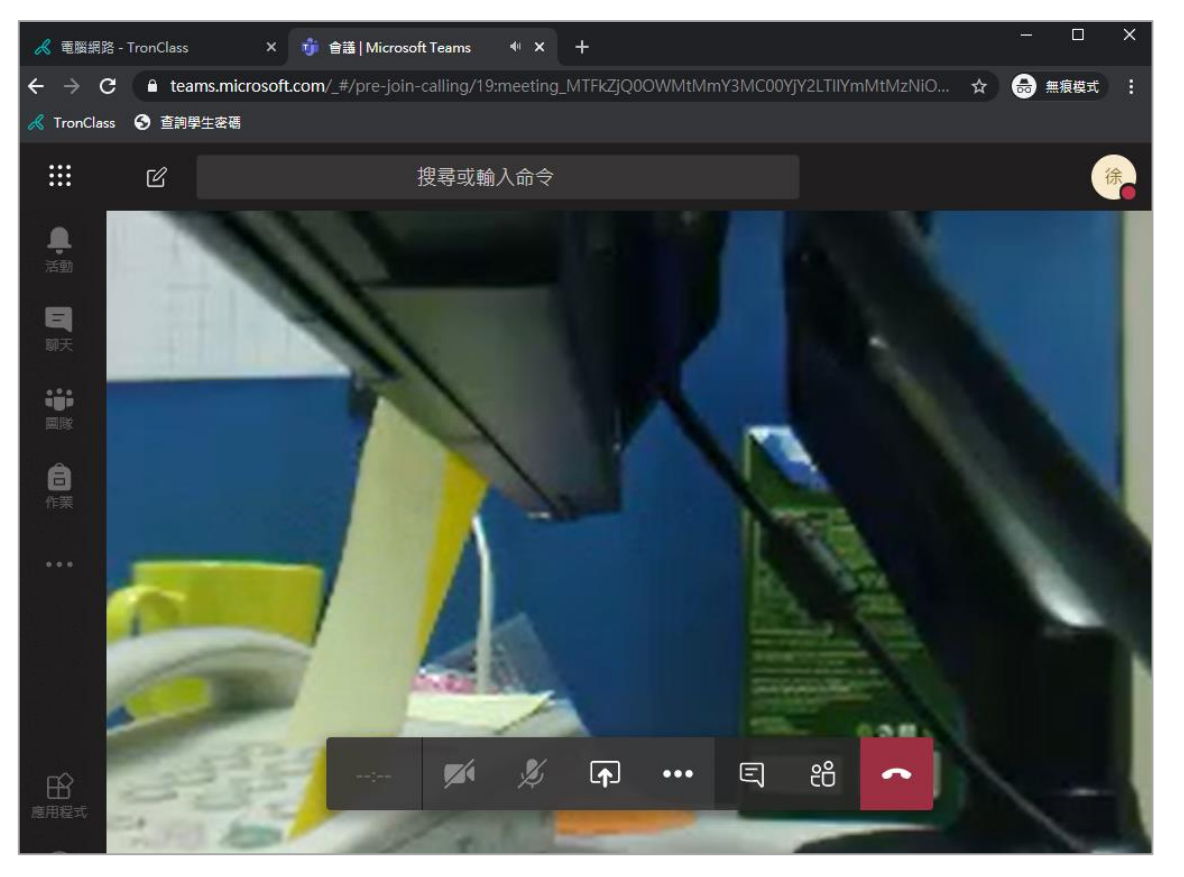

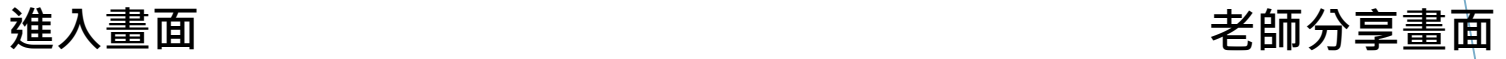

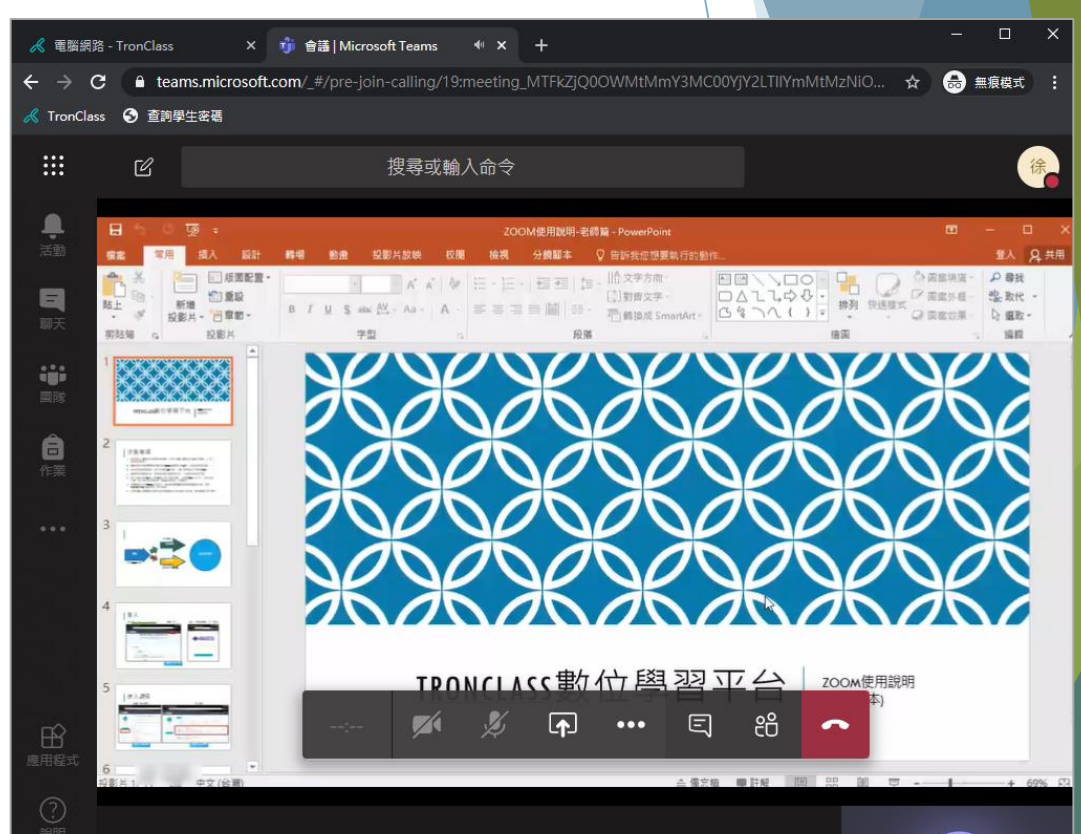

「 Microsoft Teams會議」畫面

### **Microsoft Teams功能(2/2)**

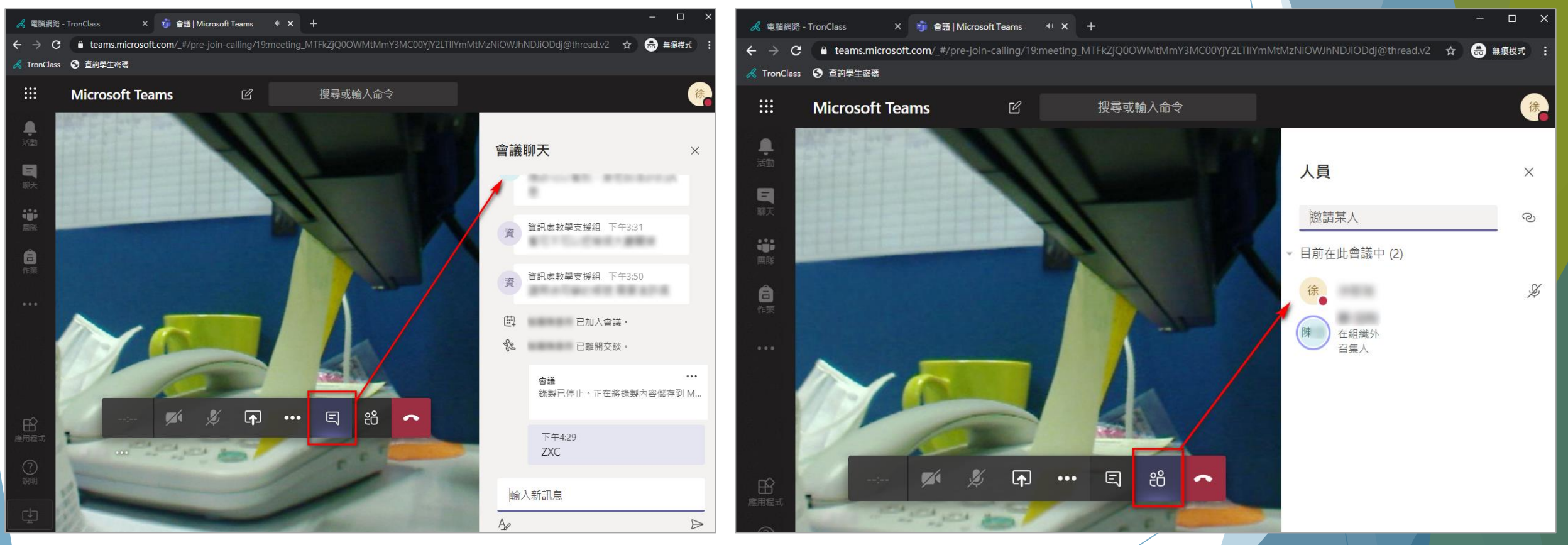

#### 「 Microsoft Teams會議」畫面

#### **會議聊天 しゅうきょう きょうしょう きょうしょう しゅうかい しゅうかい しゅうかい しゅうかい しゅうかい しゅうかい しゅうかい しゅうかい しゅうかい しゅうかい しゅうかい しゅうかい しゅうかい しゅうかい しゅうかい しゅうかい**

### **手機APP(1/3)**

#### **進入課程→章節,可看到Microsoft Teams會議的學習活動**

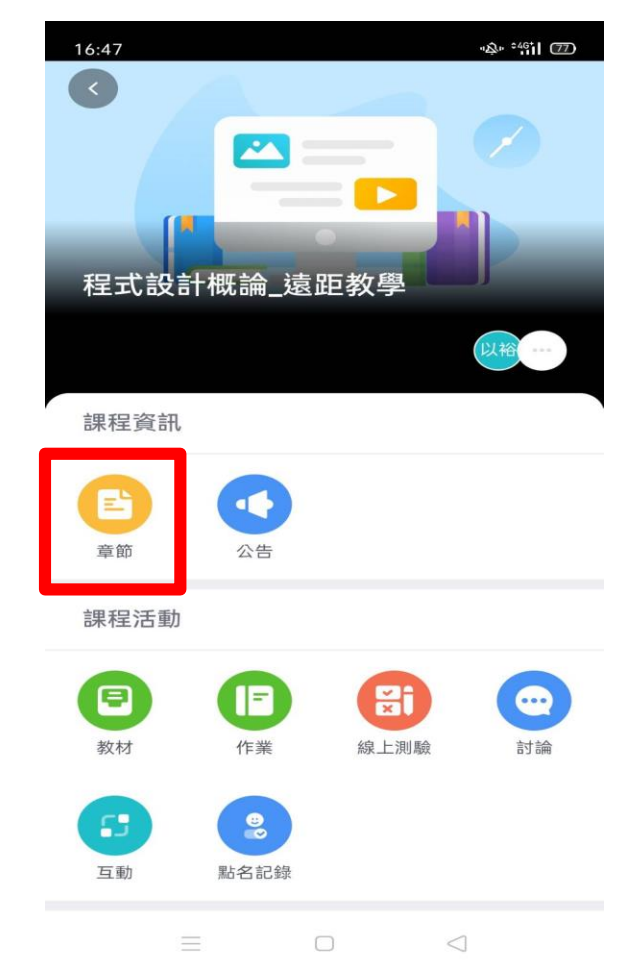

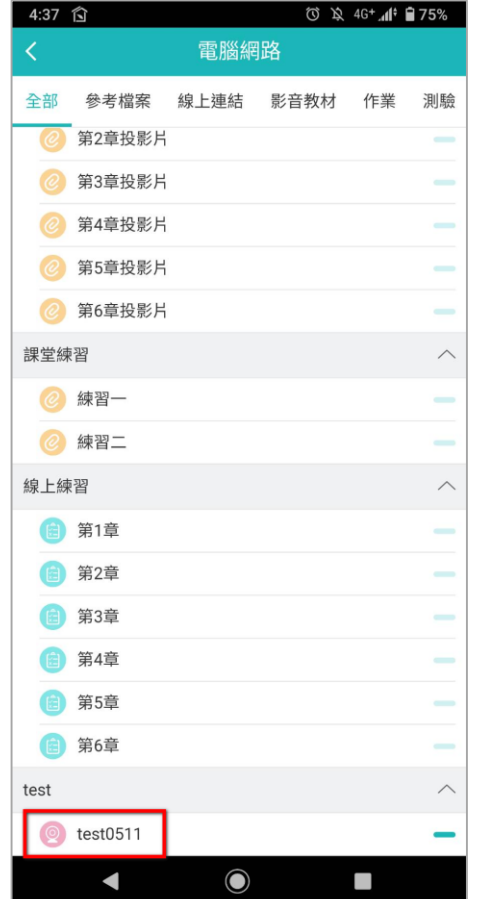

#### **活動時間開始, 即可點擊「參與Microsoft Teams 」**

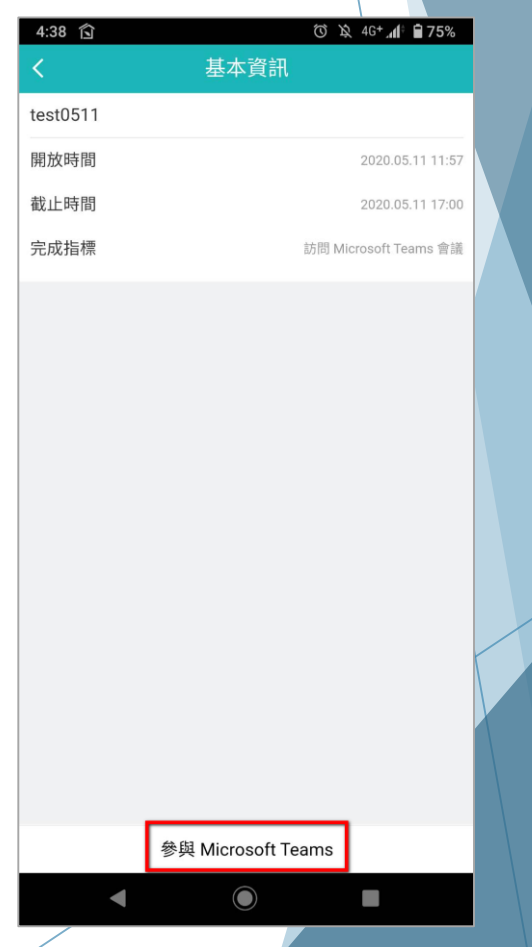

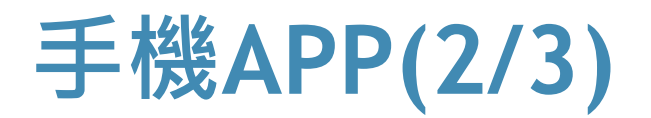

#### **請先安裝Microsoft Teams 應用程式**

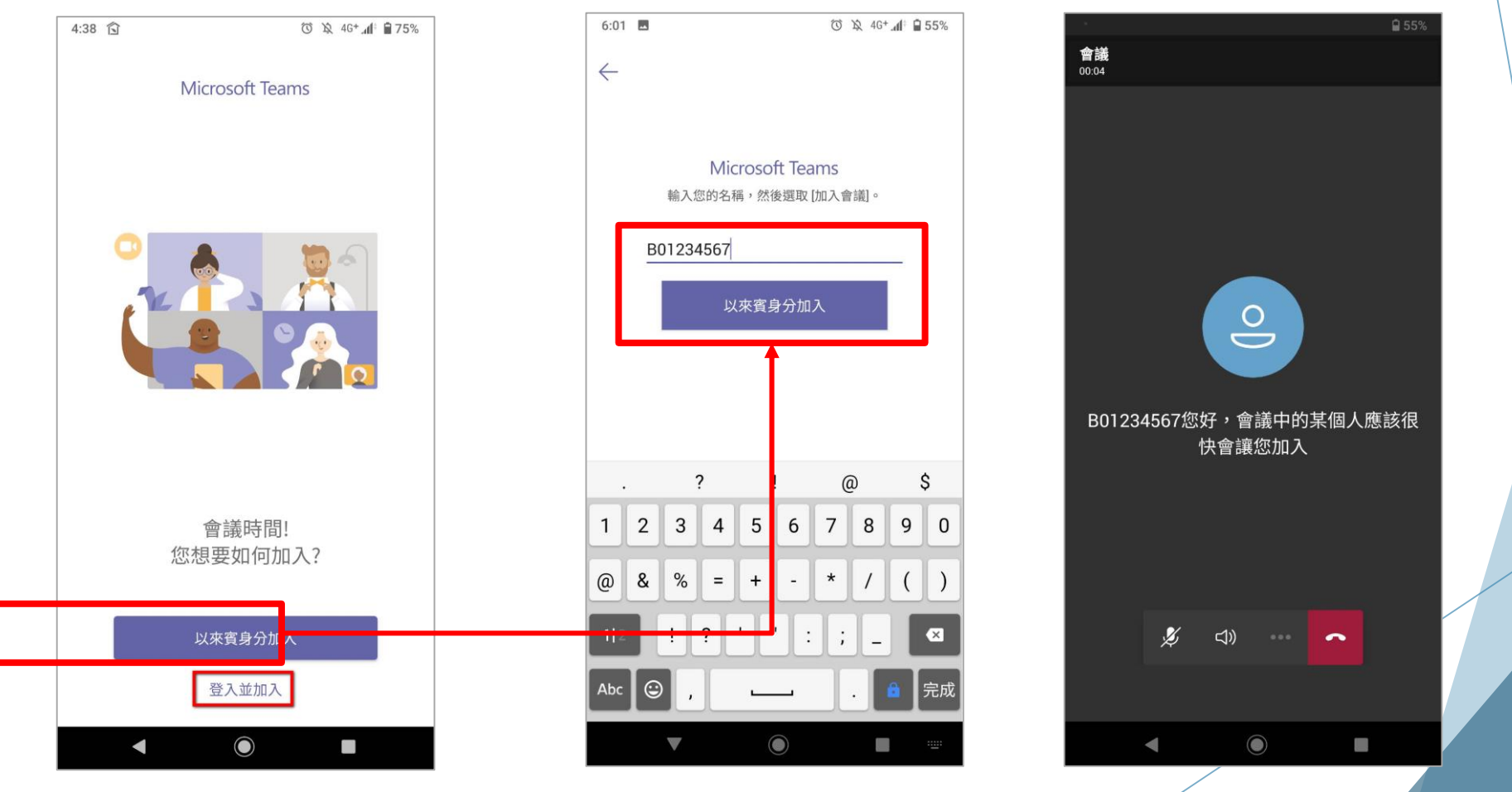

#### **點擊「以來賓身分加入」 輸入學號 (姓名 ),老師准許即加入**

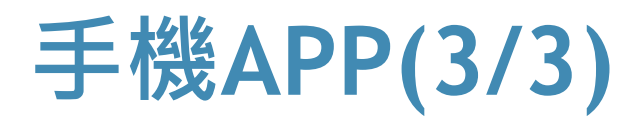

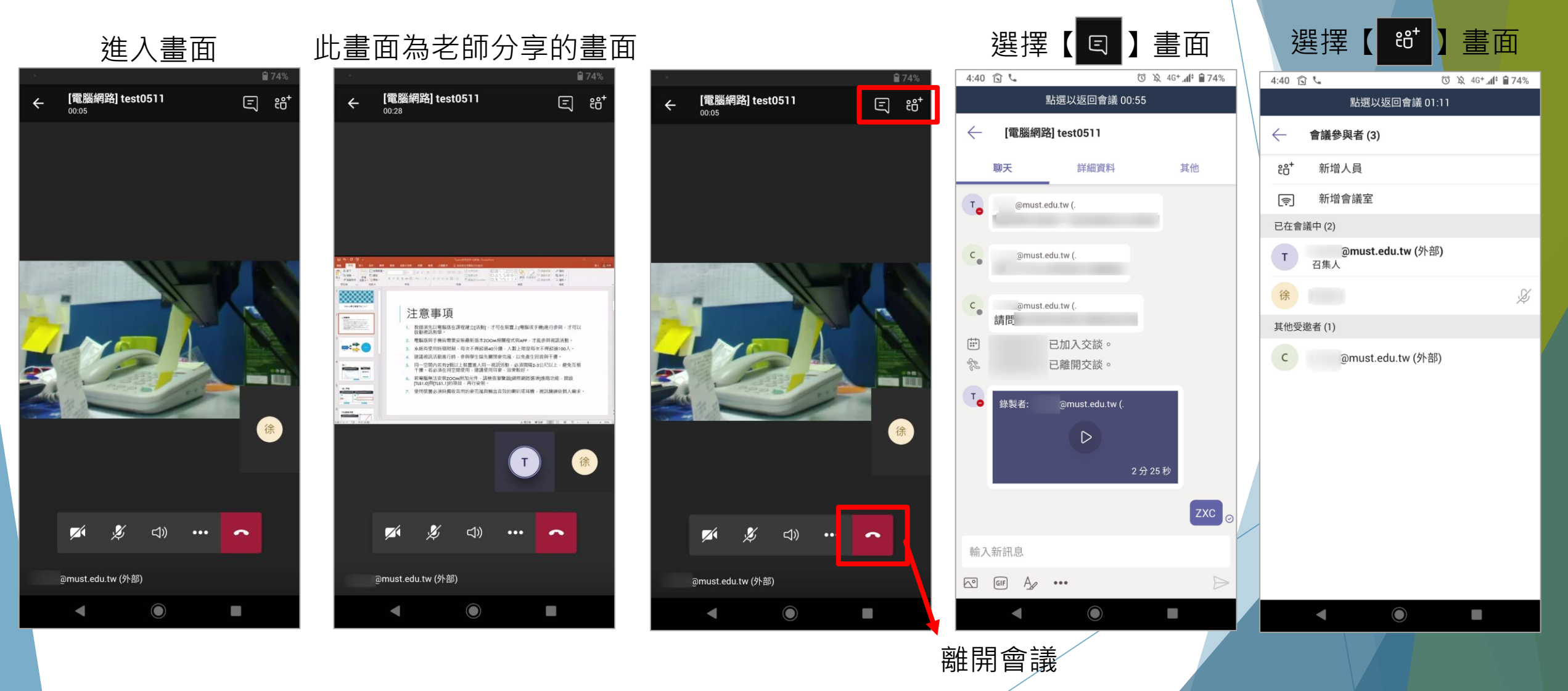

### **遠距教學期間參考資訊 :**

### 教發中心-[停課不停學](https://sites.google.com/must.edu.tw/2021112/%E5%81%9C%E8%AA%B2%E4%B8%8D%E5%81%9C%E5%AD%B8)

### 圖資處技術服務組-[防疫停課遠距資訊](http://webc2.must.edu.tw/jtmust001/index.php/2017-01-18-03-05-07/2017-03-23-02-41-55/2020-05-08-02-42-22/234-2020-05-08-02-49-09)